## **REVISTA ELETRÔNICA**

**Para melhor visualizar a versão animada, favor adotar os seguintes procedimentos:**

- Acesse o portal do TRT/RJ preferencialmente através do navegador **Internet Explorer**. Caso queira acessar pelo **Google Chrome,** verifique como proceder a partir da página 4 deste tutorial. (No **Mozilla Firefox**, o arquivo funciona como no **Internet Explorer**, mas não abre automaticamente em modo de tela cheia.).

- Ao abrir o documento, clicar em cima da imagem da capa:

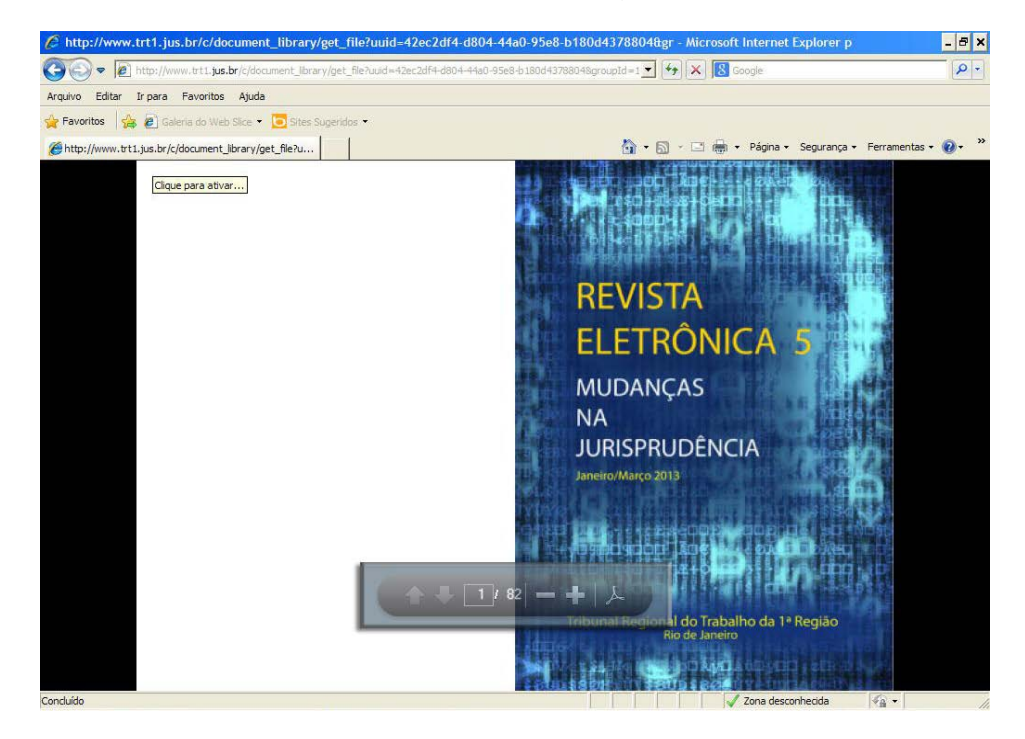

- Para navegar pelo documento, posicione o *mouse* no canto inferior ou superior direito da imagem, clique com o botão esquerdo do *mouse* e, sem soltá-lo, arraste a página simulando a manipulação de um livro em papel. Solte o botão do *mouse* depois de ter arrastado pelo menos metade da página. Se preferir, apenas clique no canto da página, para uma transição rápida e sem efeitos:

Clicando...

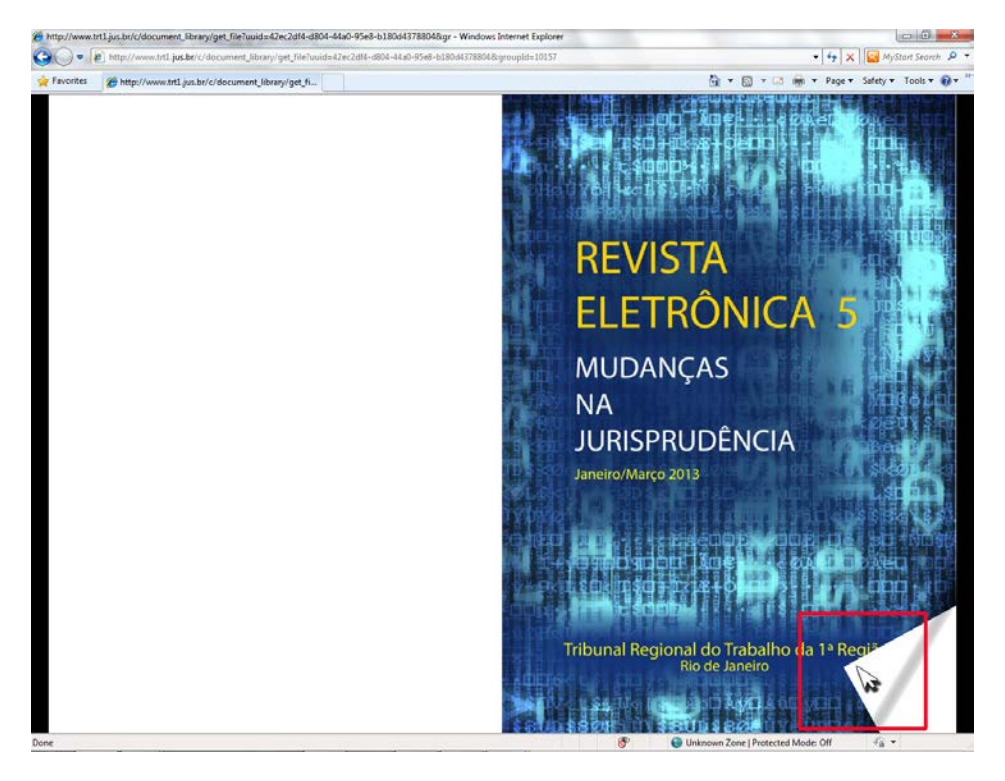

Arrastando…

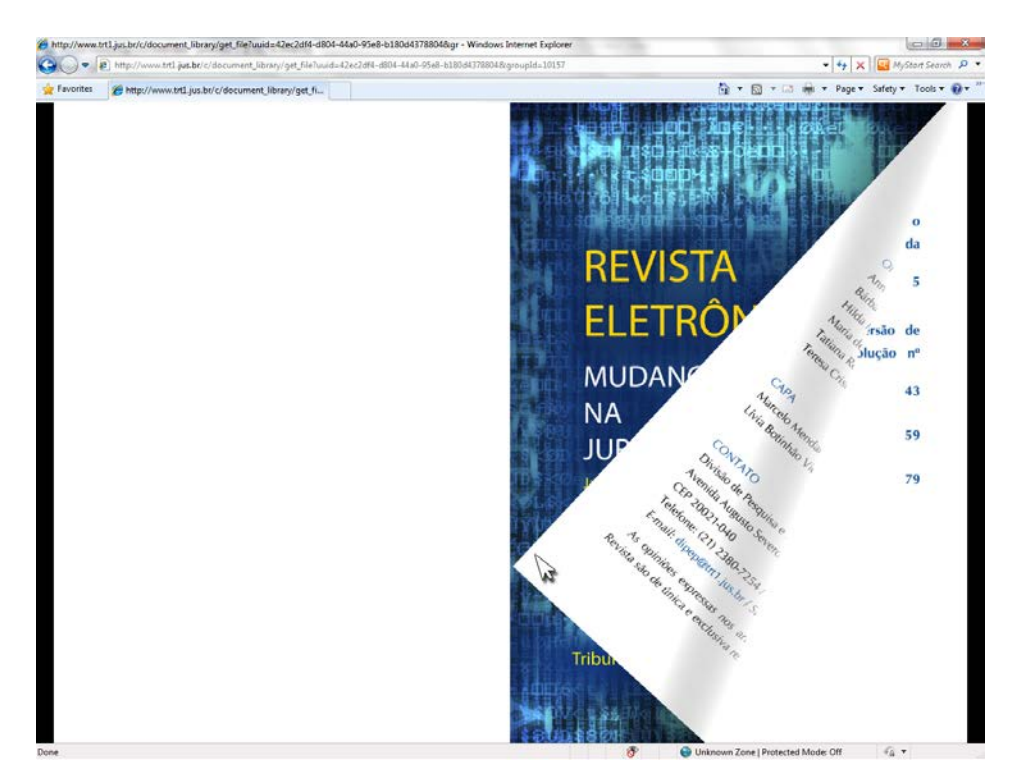

- Para retornar a página, posicione o *mouse* no canto inferior ou superior direito da imagem, clique com o botão esquerdo do *mouse* e, sem soltá-lo, arraste a página, simulando a manipulação de um livro em papel. Solte o botão do *mouse* depois de ter arrastado pelo menos metade da página. Se preferir, apenas clique no canto da página, para uma transição rápida e sem efeitos:

Clicando...

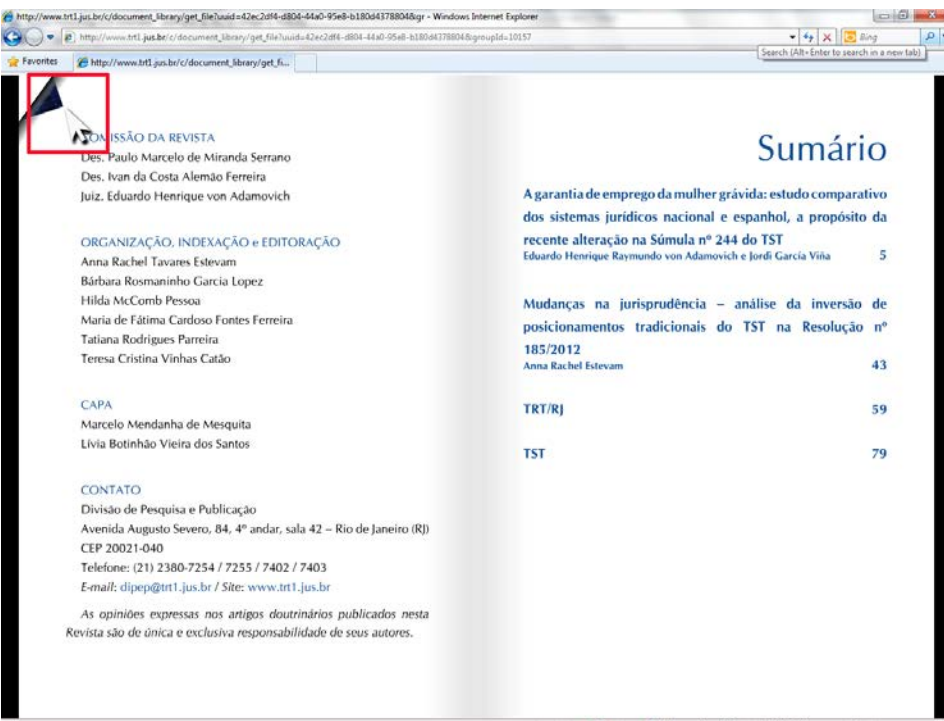

## Arrastando...

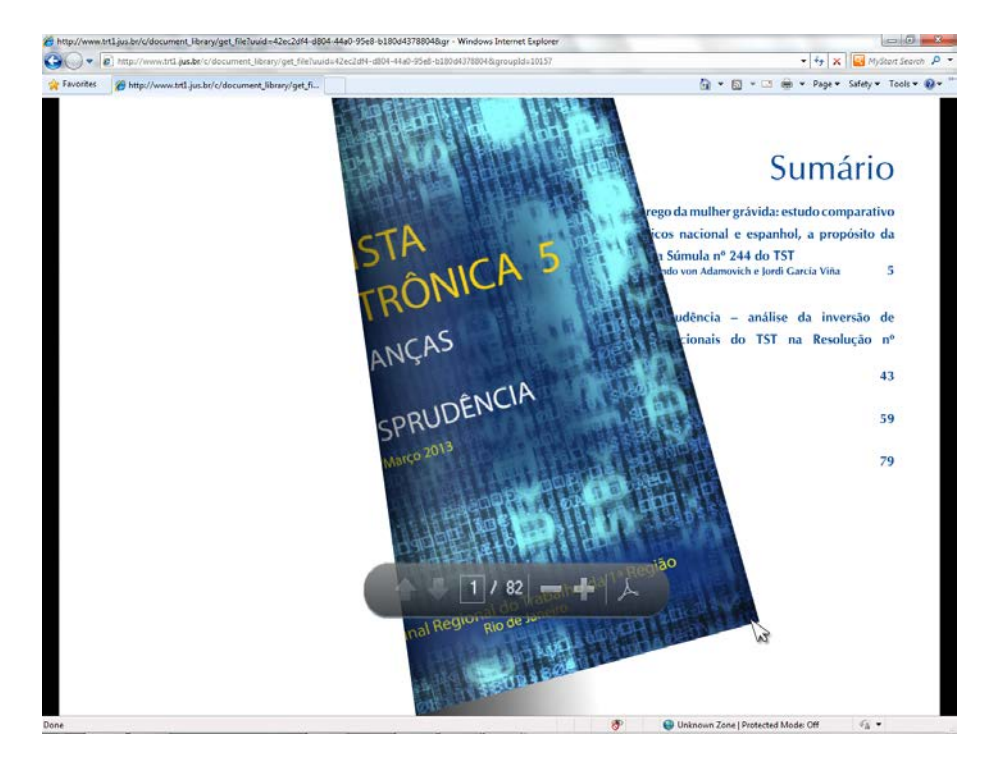

- Se acessar pelo **Google Chrome**, caso o documento não abra diretamente, coloque o cursor na parte superior direita do navegador sobre o ícone vermelho "*PDF*". Ao posicionar o cursor, surgirá a legenda "*Abrir no Adobe Reader*". Clique sobre este ícone:

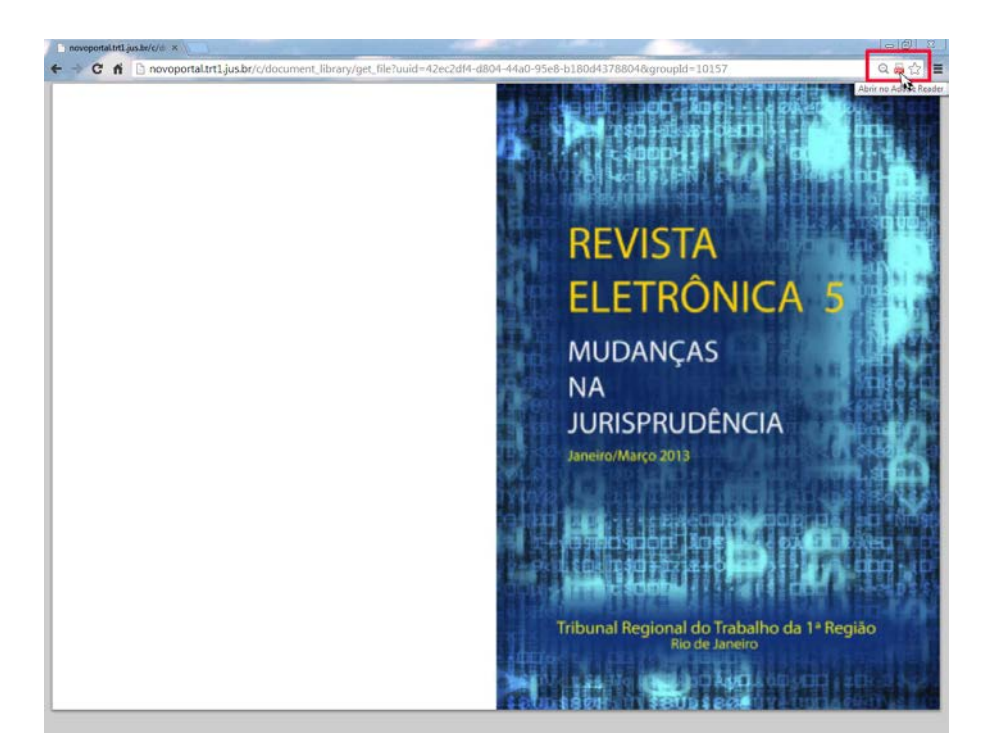

- Será apresentado o alerta *"Adobe Reader desatualizado"*. Selecione a opção *"Proceder sem atualizar o Adobe Reader (não recomendado)"* e clique em "*OK*":

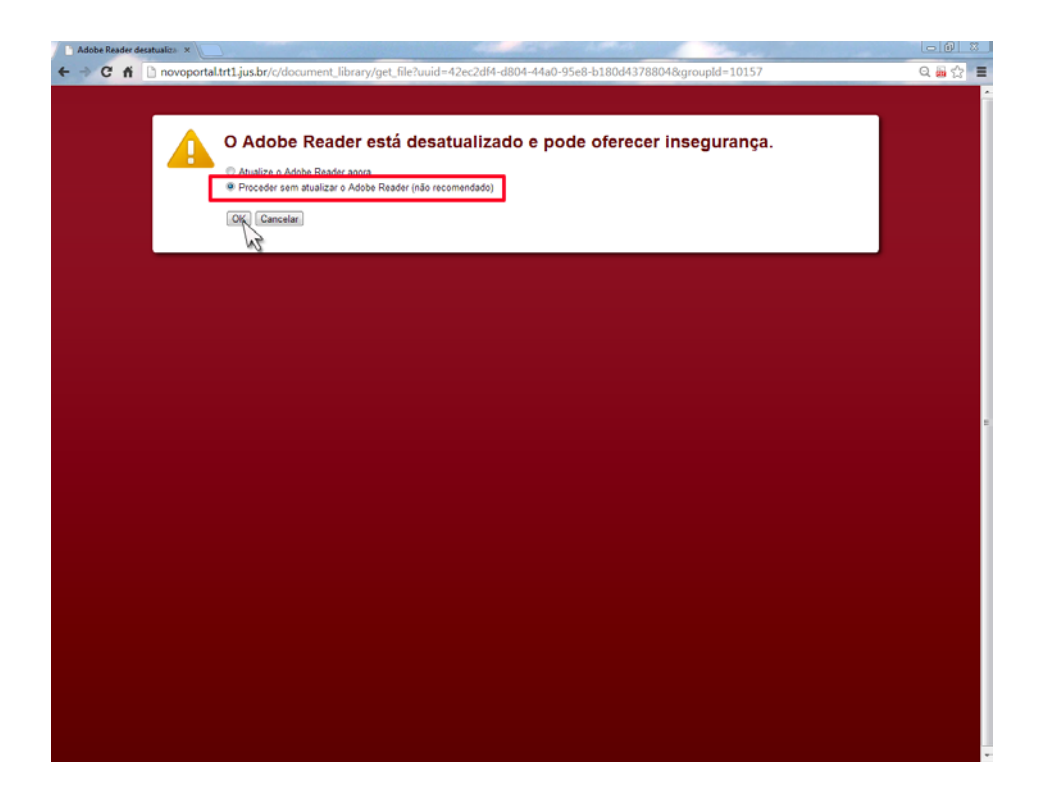

- Clicar em "*Executar esta vez*":

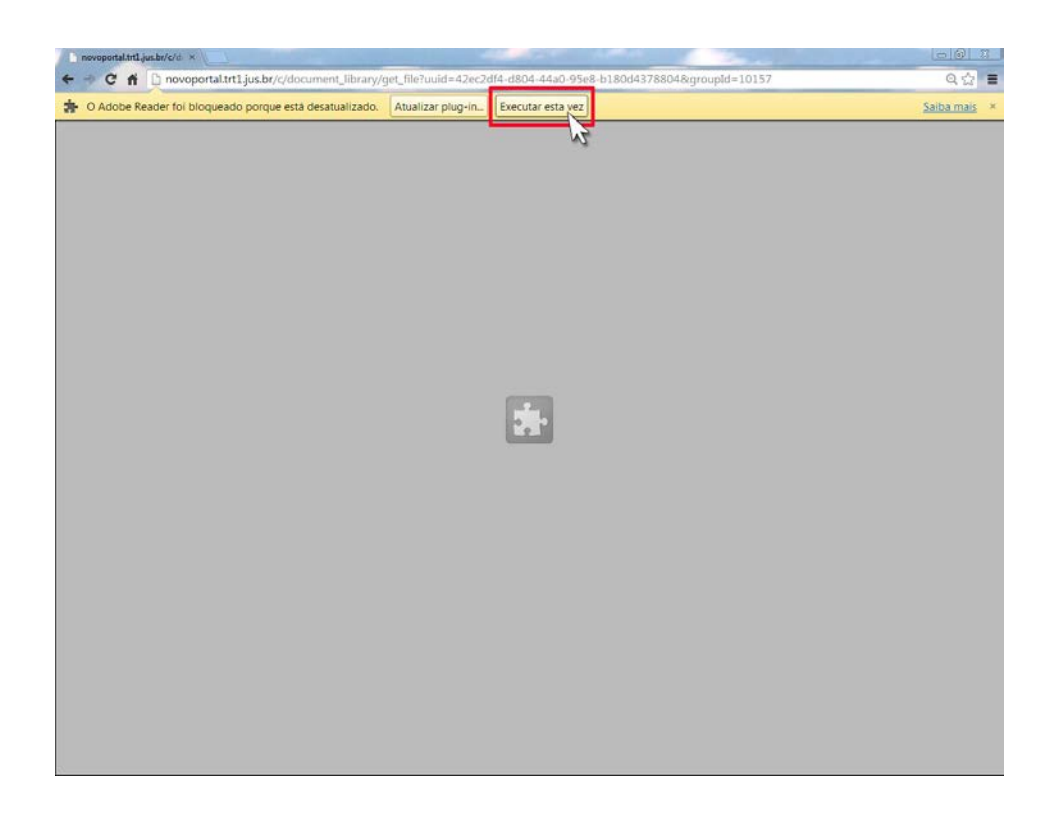

- Ao final, clicar em cima da imagem da capa para abrir a Revista e navegar seguindo as mesmas recomendações do **Internet Explorer**:

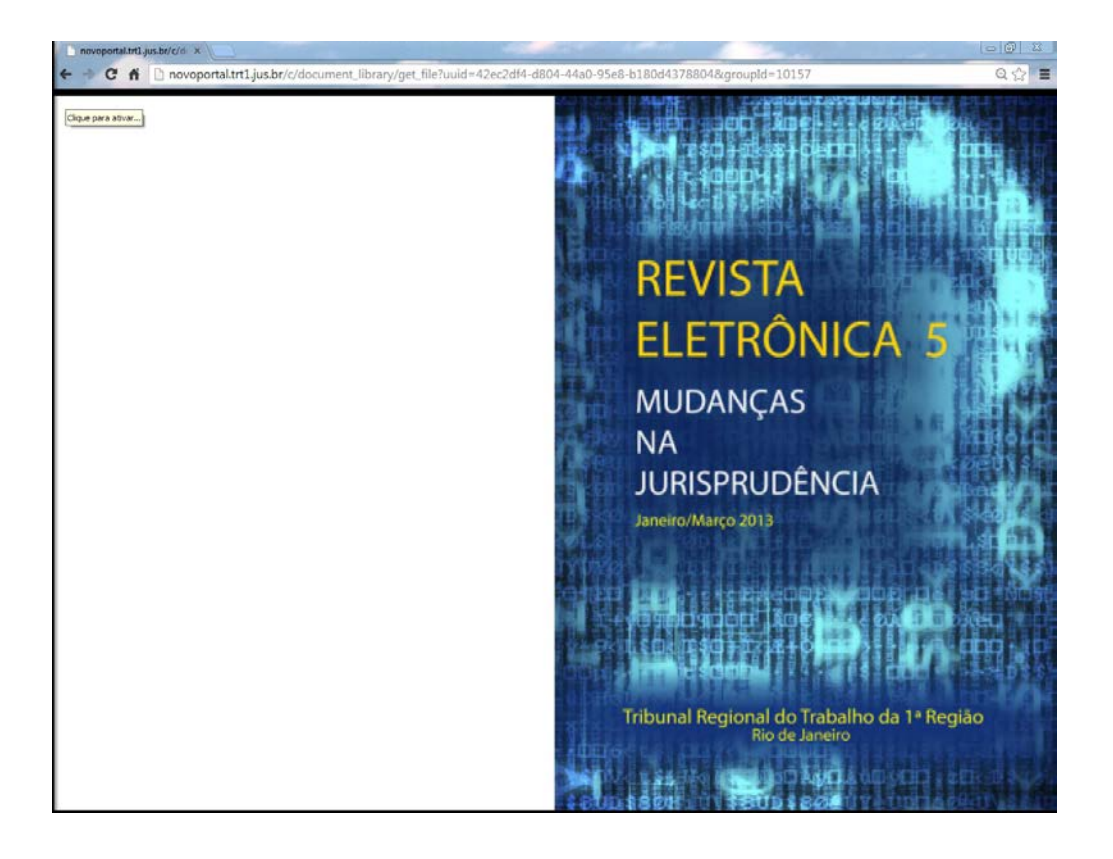